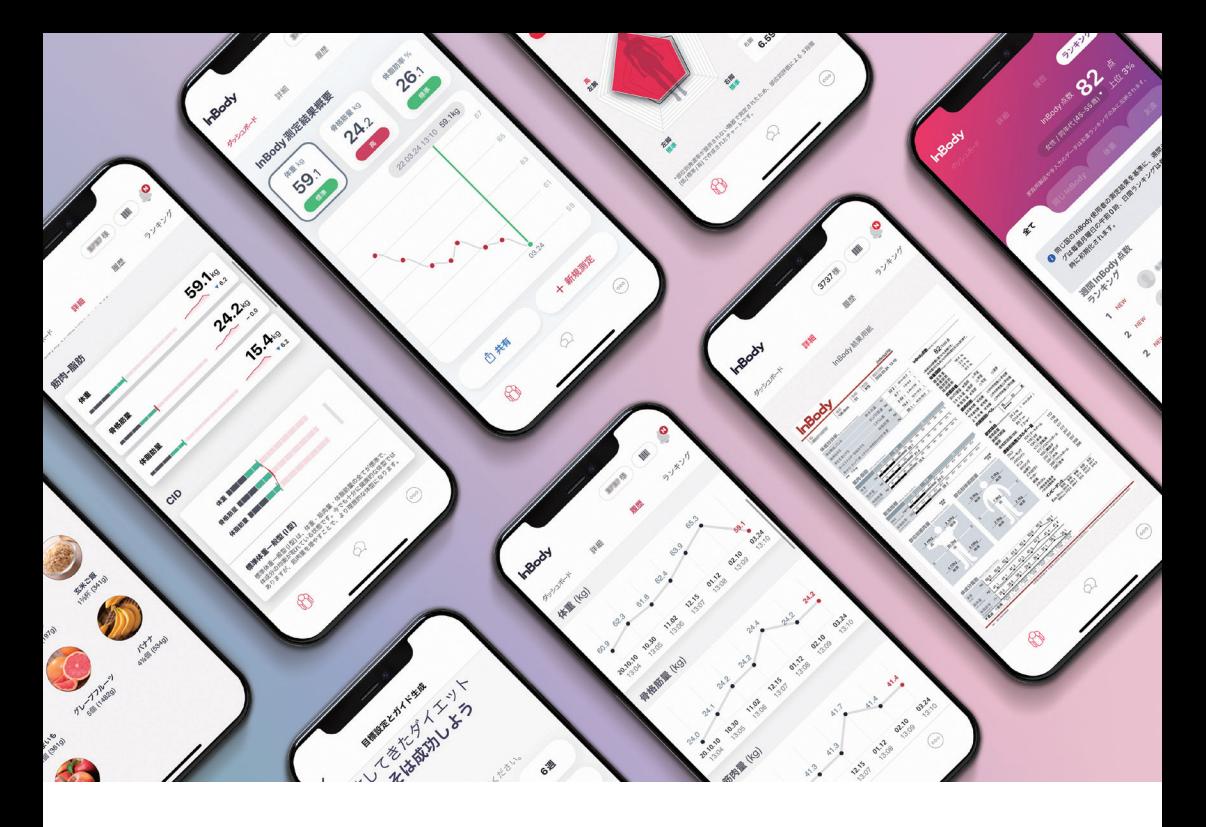

## **アプリでInBody結果が管理できます。**

- \* 測定時にIDと携帯番号を入力する必要があります。
- \* IDを入力して測定する場合、インボディ・ジャパンの方針に則り測定データを当社スタッフが閲覧できるようになり ますので、そのことにご承知いただいた上でサービスにお申し込みください。

## **まずはInBodyアプリをダウンロードしてください。**

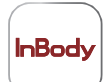

InBody(無料) App Store、または Google Play ストアからアプリケーションをダウン ロードできます。

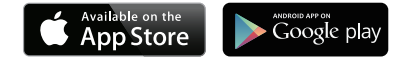

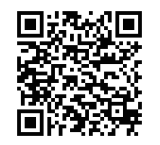

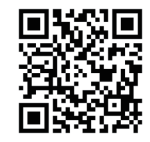

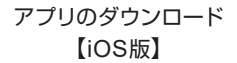

アプリのダウンロード 【Android版】

<sup>&</sup>lt; 互換性 > C iPhone: iOS8.0以上 C Android: 5.0以上

<sup>\*</sup> タブレット端末ではアプリケーションをダウンロードできません。 \* 通信環境がない場所ではアプリケーションを起動することができません。

<sup>\*</sup> QRコードが読み取れない場合は Google Playストア、または App store内から「インボディ」で検索してください。

## **ダウンロード完了後にInBodyアプリを起動して、 新規登録を行ってください。**

 $\sqrt{2}$ 

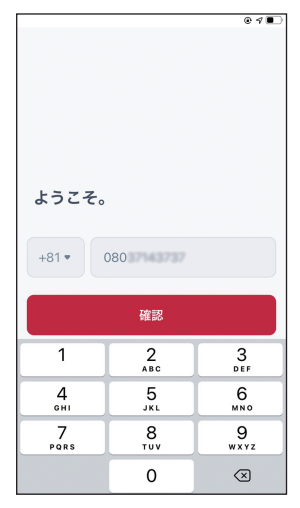

**1**hBodyアプリを起動し、携帯番 号を入力してください。

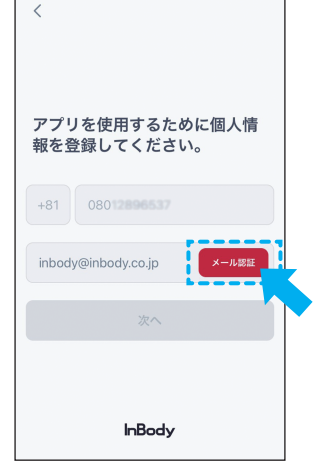

■ メールアドレスを入力し、 メール 認証を行います。 \*キャリアメール は受信できない場合があります。

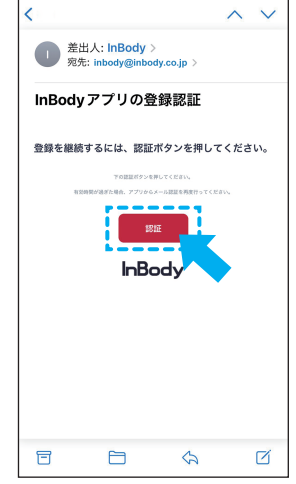

6 受信メールを開いて、認証を選 択し、InBodyアプリに戻ります。

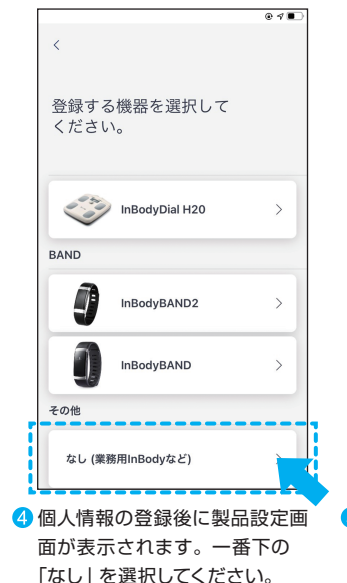

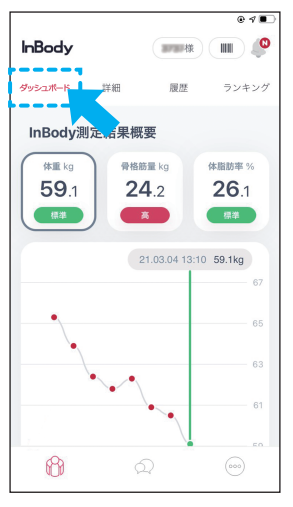

6「ダッシュボード」では測定結果 の概要は勿論、目標設定に伴う ガイドも確認できます。

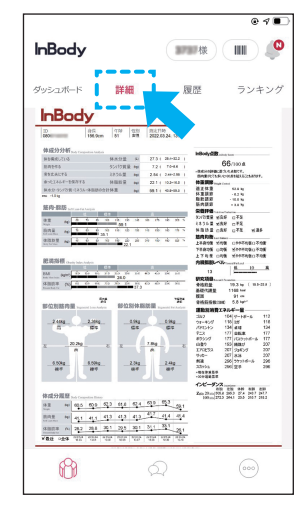

6 全体の測定結果は「詳細」から閲 覧します。結果用紙イメージを ダウンロードすることもできます。

InBodyアプリについてご不明な点がありましたら、